## 納付利用者 ID のパスワード初期化方法

2020.3.31

## 【普通車】

①普通車 OSS ポータルサイトを開く

https://www.oss.mlit.go.jp/portal/index.html

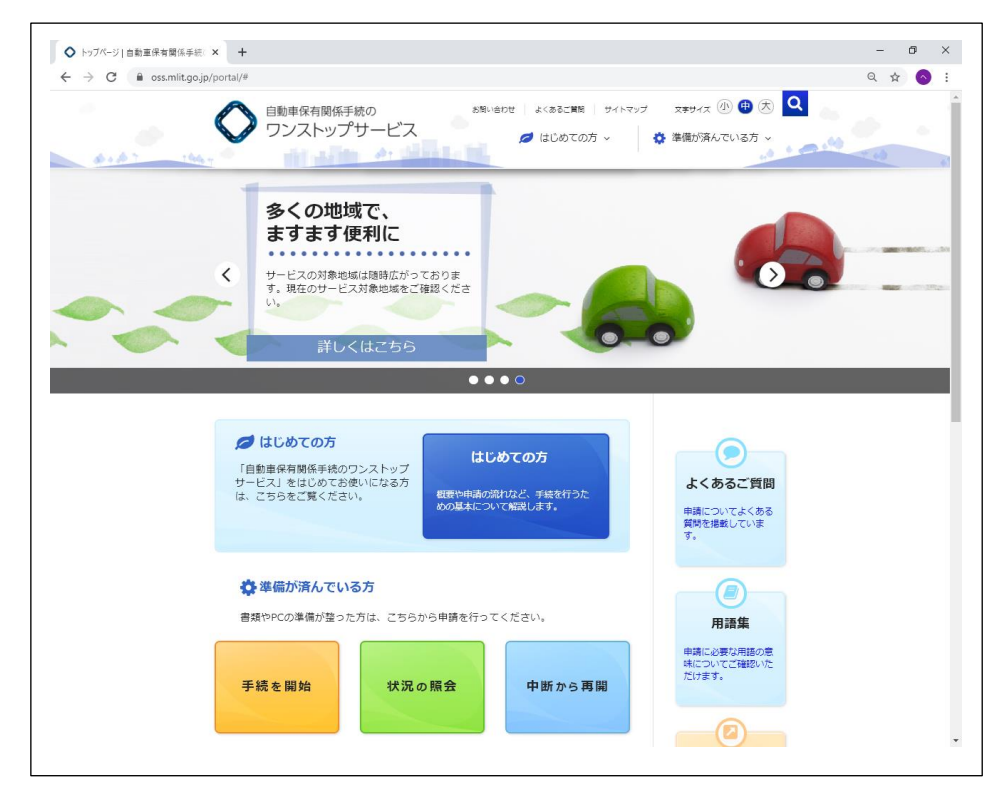

②「準備が済んでいる方」→「大量申請者向けメニュー」→「利用者情報の確認・変更を行う」

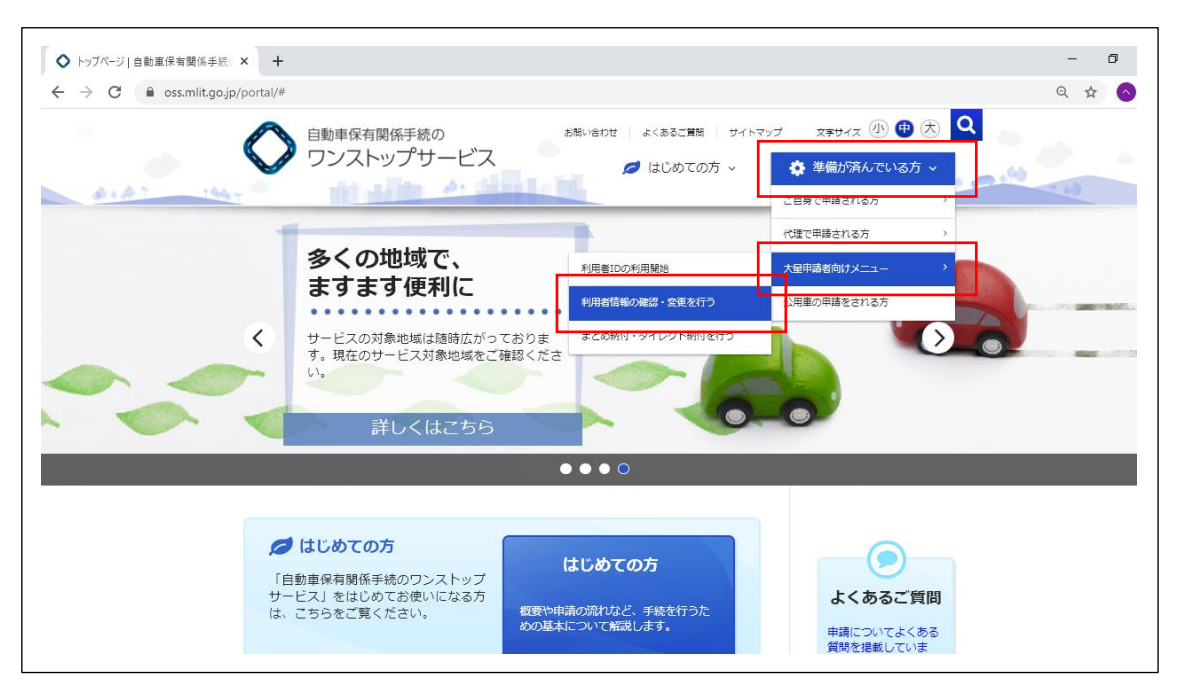

③ ログイン画面の左下の「パスワード初期化」を押す

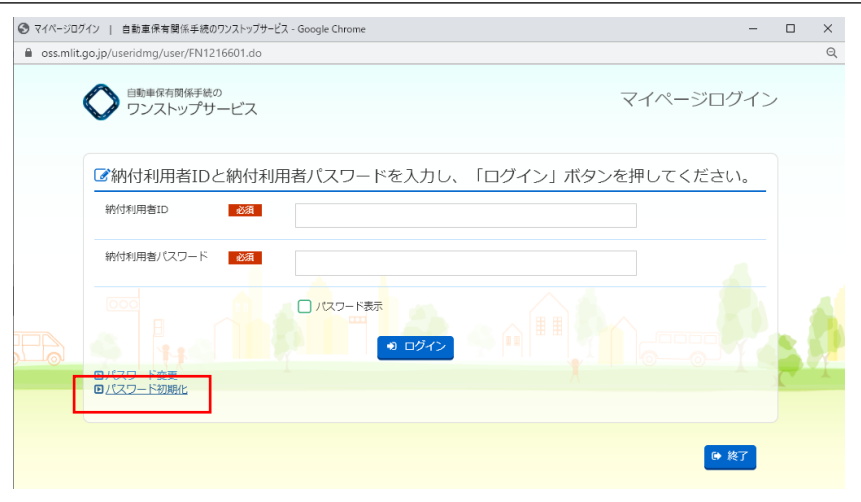

④納付利用者 ID と、納付利用者 ID を取得した際に登録したメールアドレスを入力し「パスワード初期化依頼」 ボタンを押す

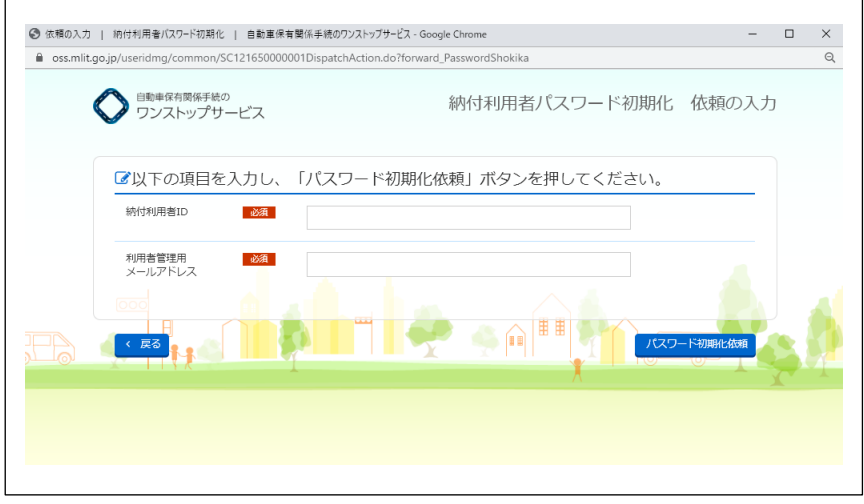

⑤入力したアドレスにパスワード再設定用のメールが届くので、内容にしたがって処理を行う ⑥サンブリッジの OSS 代理人編集画面の普通車タブを開き、取得し直したパスワードを設定して保存

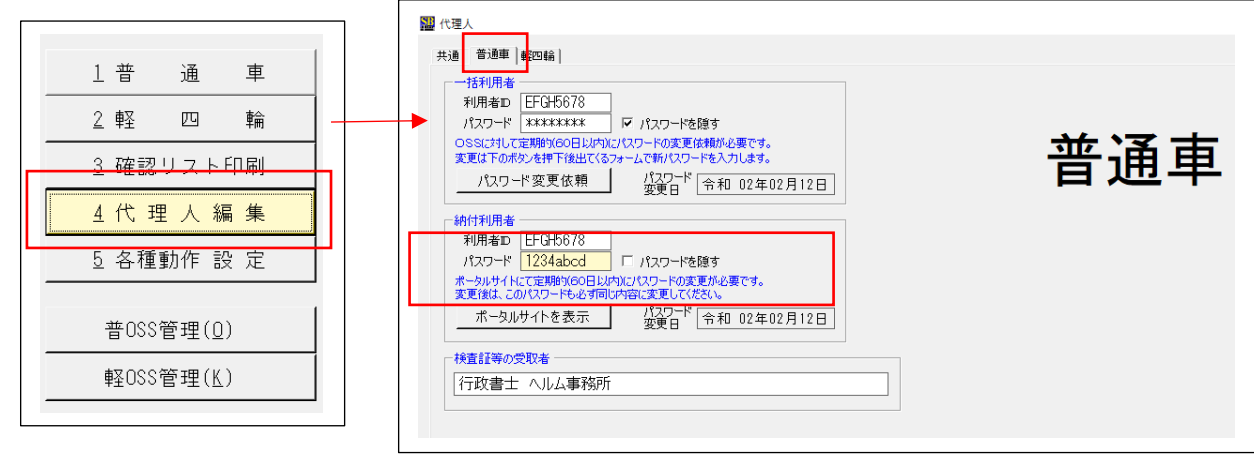

## 【軽四輪】

## ①軽自動車 OSS ポータルサイトを開く

https://www.k-oss.keikenkyo.or.jp/portal/index.html

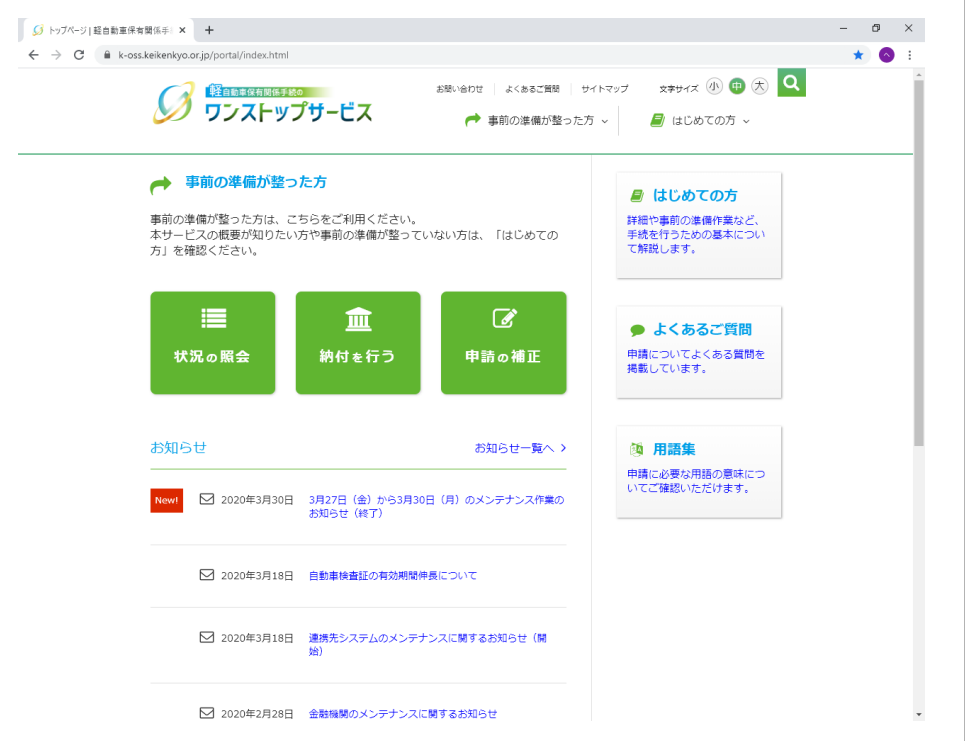

②「事前の準備の整った方」→「利用者情報の確認・変更を行う」

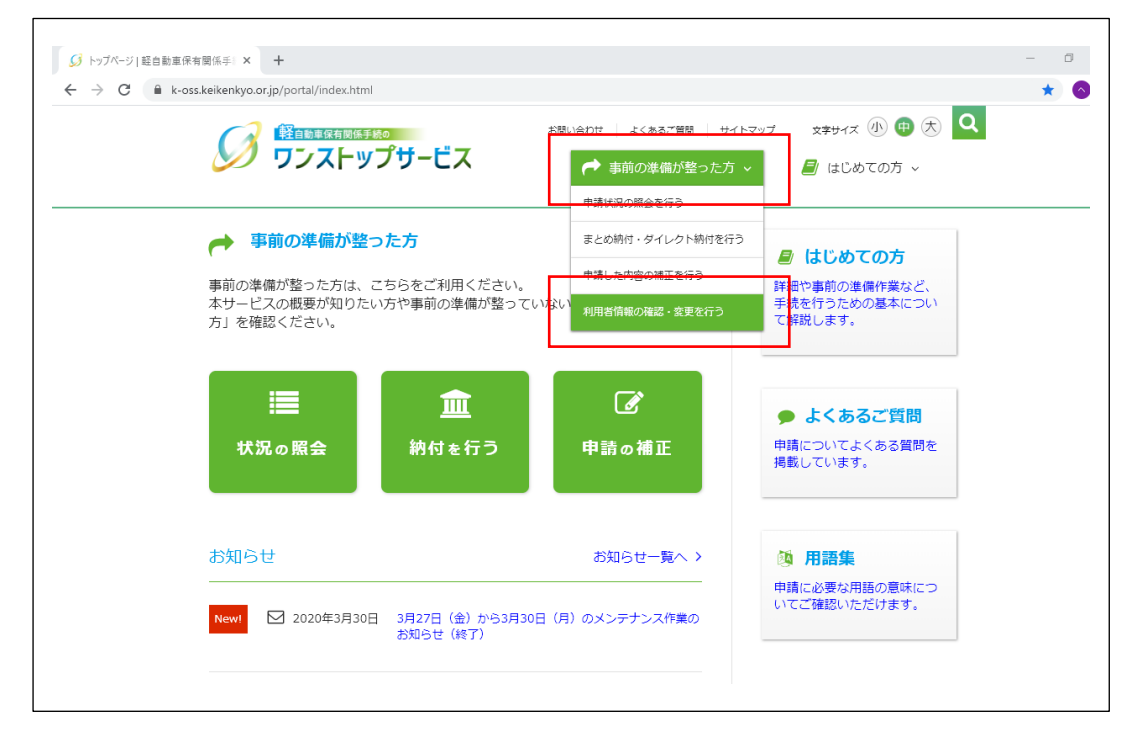

③ログイン画面の左下の「パスワード初期化」を押す

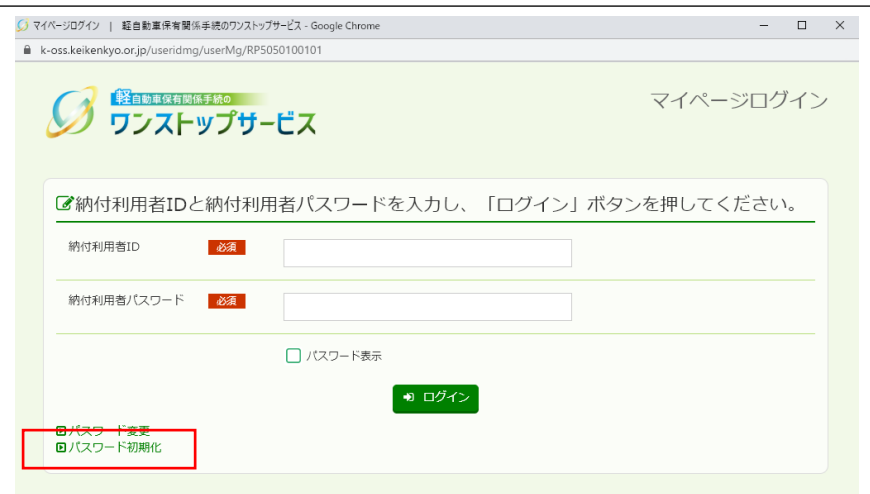

④納付利用者 ID と、納付利用者 ID を取得した際に登録したメールアドレスを入力し「パスワード初期化依頼」 ボタンを押す

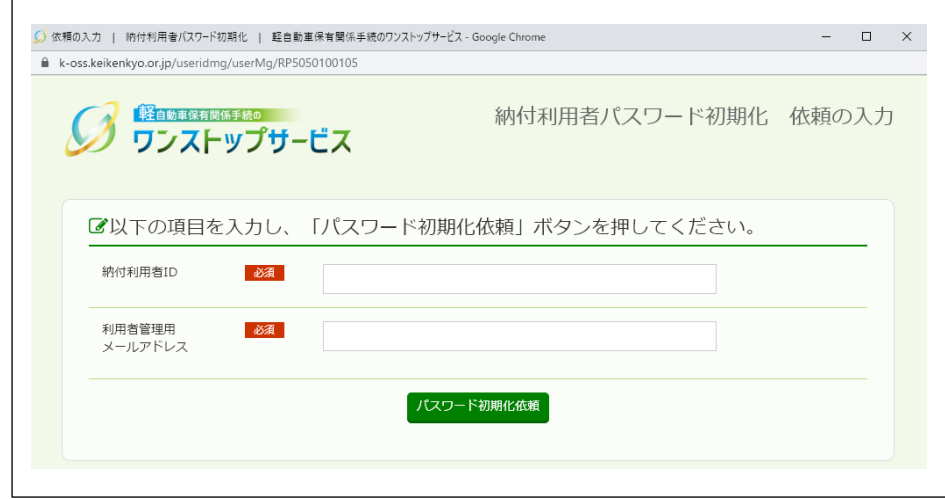

⑤入力したアドレスにパスワード再設定用のメールが届くので、内容にしたがって処理を行う

⑥サンブリッジの OSS 代理人編集画面の軽四輪タブを開き、取得し直したパスワードを設定して保存

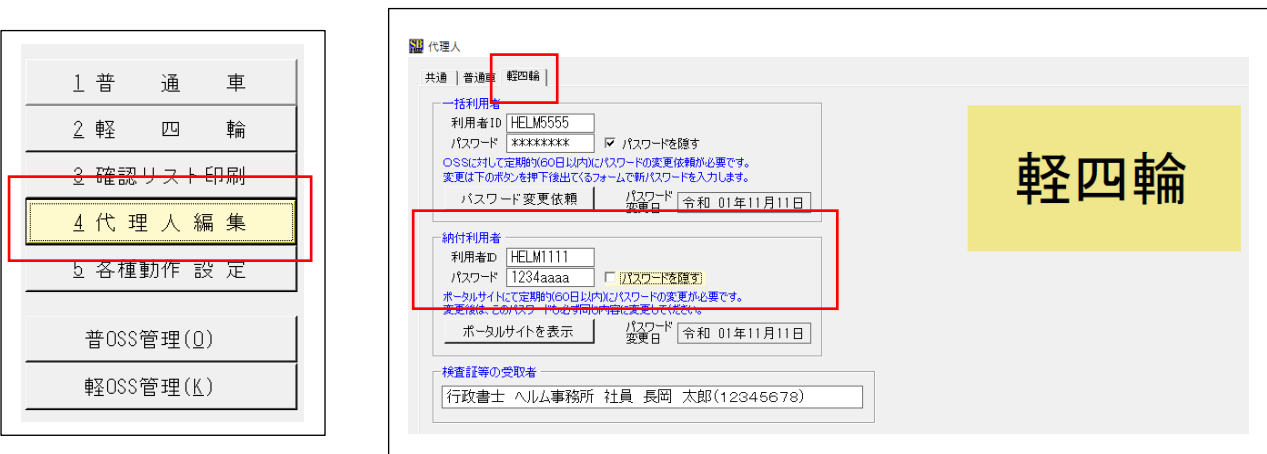